# PROTOX

паспорт

## гарантийный талон

Полное наименование

Proto IP-HD20V212IR

Заводской номер

Дата покупки

Подпись продавца

Место для печати

Срок гарантии на продукцию Proto-X составляет три года с даты покупки оборудования. Этим талоном компания Proto-X подтверждает исправность данного изделия и берет на себя обязанность обеспечить бесплатное устранение всех неисправностей, возникших по вине изготовителя, при соблюдении условий гарантии.

### Условия гарантии

1. В гарантийном талоне должно быть указано наименование модели, серийный номер, дата приобретения и печать компании, продавшей данное изделие.

2. Гарантия имеет силу на территории Российской Федерации и распространяется на изделие, приобретенное на территории Российской Федерации.

3. Гарантия покрывает только неисправности, которые возникли по вине изготовителя.

4. Не подлежит гарантийному ремонту оборудование с дефектами, возникшими вследствие: механических повреждений; нарушений требований по монтажу; несоблюдений условий эксплуатации, в том числе эксплуатации оборудования вне заявленного диапазона температур; несоблюдения требований подключения к электропитанию; стихийных бедствий (удар молнии, пожар, наводнение и т.п.), а также иных причин, находящихся вне контроля изготовителя; ремонта или внесения конструктивных изменений неуполномоченными лицами.

Претензий по внешнему виду и комплектности не имею

Proto IP-HD20V212IR Network Dome IR Camera

**PROTOX** 

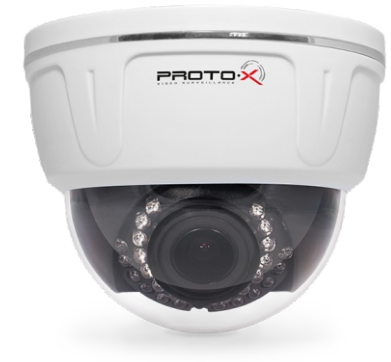

Купольная IP камера с ИК подсветкой, оснащенная DSP процессором "HiSilicon" и современным CMOS сенсором 1/2.5" Aptina CMOS High Resolution 5Mpix с прогрессивной технологией A-Pix. Камера оснащена вариофокальным светосильным 2,8-12 мм объективом 3Mp, F=2.0. Поддерживается стандарт ONVIF, двойной поток H.264 (1080p/30fps и D1/30fps). Для съемки в ночное время камера оснащена инфракрасной подсветкой, состоящей из 30 диодов и механическим ИК фильтром. Камера поддерживает управление с помощью WEB интерфейса, а также CMS и мобильных клиентов (iOS и Android). Современный дизайн корпуса удачно впишется в любой интерьер.

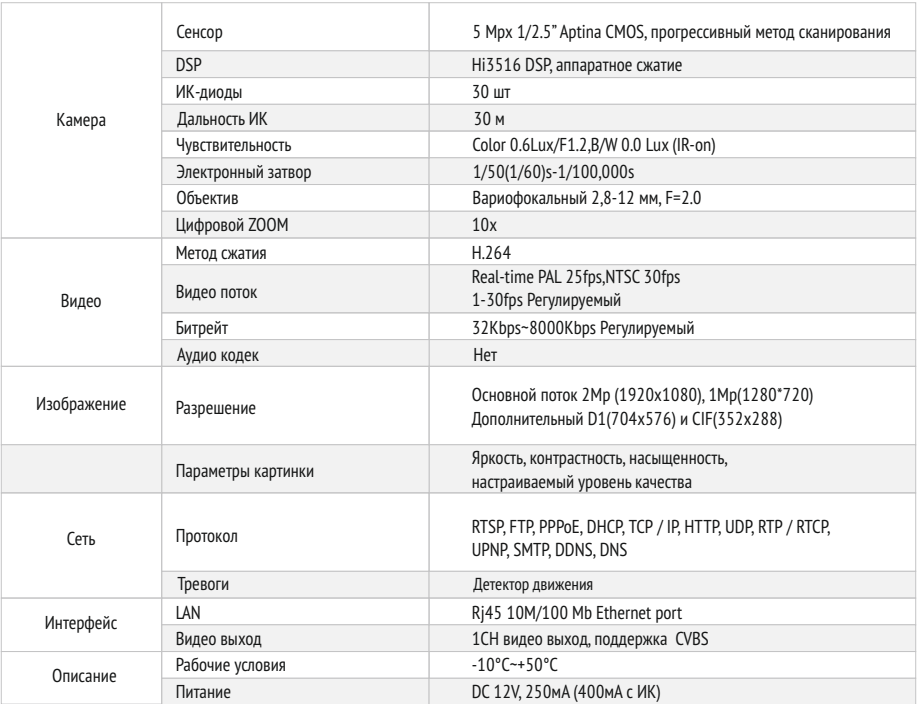

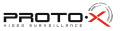

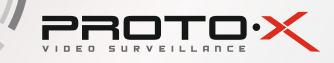

### ОПИСАНИЕ

- DSP HiSilicon 2.0 Mnix Real Time
- Минимальная освещенностьцвет-0.6 Лк,ч/б -0 Лк (IR On)
- Двойной поток H.264 (1080p/30fps и D1/30fps)
- Кодек H.264 с VBR до 8Mbps Поддержка ONVIF, Cloud,PoE
- 30 встроенныхИК диодов / дальностьподсветки: до 30м
- Механический ИК фильтр (ICR)
- Вариофокальный светосильный 2,8-12 мм объектив 3Mp, F=2.0
- СХЕМА ПОДКЛЮЧЕНИЯ

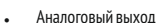

- RJ45 Ethernet 10/100M,поддержка RTSP/DHCP/DDNS/UPNP/SMTP
- ActiveXWEB клиент, CMS клиент(поддержка до 64 устройств)
- Полнофункциональный мобильный клиент(для платформ iOS,Android)
- Корпус для установки внутри помещений
- 
- 
- Диапазон рабочих температур: -10°С~ +55°С
- Питание 12 В / 180мА(380 мАс ИК)

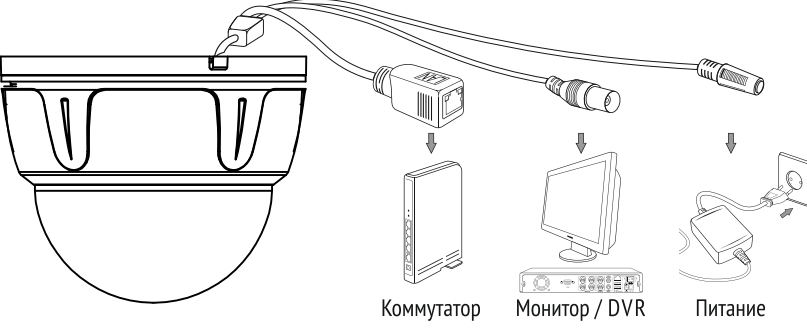

### настройка ПОДКЛЮЧЕНИЯ

Подготовьте камеру, компьютер и коммутатор для подключения. Убедитесь, что ваш компьютер и коммутатор имеют свободные LANпорты для подключения камеры.

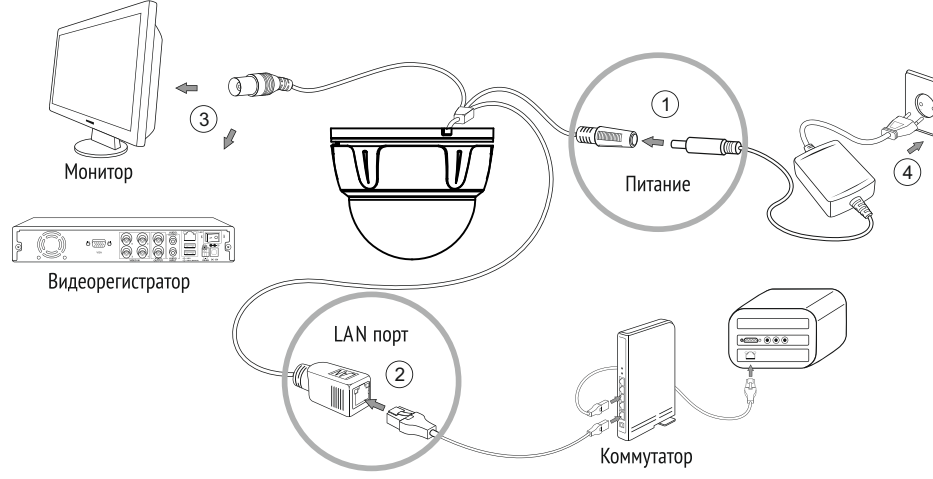

1.Подключите камерук адаптерупитания.

2. Воспользуйтесьсетевым кабелем для подключения камеры и ПК к коммутатору.Подключите один конец кабеля в порт LAN камеры, а другой -в портLAN коммутатора.Проделайте туже операцию для ПК.

3.При необходимости вы можете с помощью видеовыхода подключитькамерук мониторуили видеорегистратору. 4.Подключите питание ПК,коммутатора и камеры.

### Проблема и решение

**PROTOX** 

### **1. Нет изображения**

- Проверьте напряжение питания и ток потребления камеры.
- Проверьте все подключения, возможно коннектор видео не подключен или подключен не корректно.

#### **2. На изображении видны движущиеся полосы или рябь.**

- Возможно помеха в источнике питания,используйте фильтр.
- Проверьте монитор и прочее оборудование видео.

#### **3. Непрерывное переключение режима баланса белого**

- В поле зрения видеокамеры находится источник люминесцентного освешения.
- Изменение поля зрения камеры, увеличение дистанции между камерой и лампами, а также уменьшение количества люминесцентныхламп устранитпроблему.
- Используйте камеруи источник питания с внешней синхронизацией.

#### **4. Изображение пропадает или сильно искажено**

- Питание не стабильно.
- Подключение видеокабеля не корректно или он имеетслишком высокое волновое сопротивление.

### техника бе3опасности

- Перед установкой проверьте тип и напряжение питания камеры, а также потребляемый ею ток. Убедитесь, что измеренные параметры соответствуют паспортным. Убедитесь, что используемый источник питания соответствует необходимым параметрам и подключайте камерутолько после завершения монтажа.
- Не используйте камеру за пределами температурного диапазона -10°С ~ +55°С, и при относительной влажности выше 95%.
- Не подвергайте видеокамеру радиоактивному и рентгеновскому облучению, это может привести к повреждению оптического сенсора.
- Не помещайте камерув водуили оченьвлажную среду,это можетпривести к выходуее из строя.
- Не направляйте камеруна источники оченьяркого света, если не включен режим автоматического затемнения.
- При загрязнении прозрачных элементов видеокамеры вытрите их мягкой чистой тканью.
- При монтаже камеры рекомендуется установить элементы грозозащиты, также отключайте питание и отсоединяйте видео кабельоткамеры во время грозы.

### помощь

#### **Посетите сайт Proto-X в Интернет: WWW.PROTO-X.NET**

На сайте Proto-X Вы можете скачать:

- Инструкции по настройке меню
- Каталоги оборудования видеонаблюдения Proto-X
- А также получить квалифицированную помощь в любом вопросе, связанным с продукцией торговой марки Proto-X.

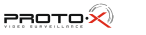

**2** WEB-интерфейс

интерфейса камеры

когда будут приняты имя пользователя и

пароль вы попадаете на страницу WEB-

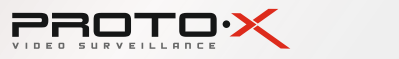

### ШАГ 1. НАСТРОЙКА **KAMEPH**

#### Начало  $\blacksquare$

Установите и запустите программу Upgrade с прилагаемого компакт-диска. .<br>General Unorade Fon V2 6.0.0.R 2012032

#### **• Поиск камеры.**

Нажмите кнопку "IP Search" для поиска IP камеры в локальной сети. Настроенный IP адрес по умолчанию 192.168.1.10 отобразиться на экране

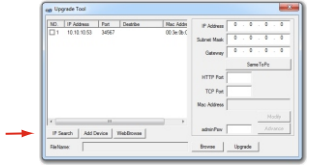

Изменение IP-адреса и связанные A с ним сетевые настройки.

Когда вы найдете камеру, нажмите на нее и настройки отобразятся на правой стороне программы. Вы можете изменять сетевые настройки камер, столько раз сколько вам необхолимо.

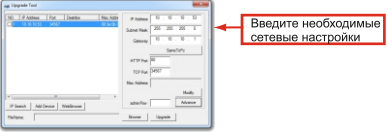

Вы можете ввести новые параметры IP-адреса, маску сети и шлюз, сохранить настройки, не изменяя другие поля

#### • Применение настроек

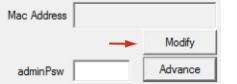

Нажмите кнопку "Modify" для применения новых настроек.

#### **• Подтверждение**

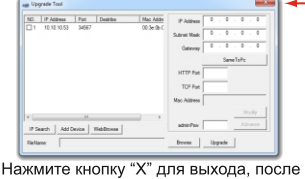

того как все настройки были сохранены.

Примечание: Если эта программа не может работать правильно, убедитесь, что она не

.<br>блокируется антивирусом или брандмауэрог

### WAT 2. VBMEHEHVE HACTPOEK **INTERNET EXPLORER**

#### Начало  $\bigcap$ Запустите Internet Explorer

Проверка  $\bullet$ 

Убедитесь, что установлен второй уровень безопастности средний (medium), который используется обычно по умолчанию

#### Шаги

 $\mathbf{e}^{\mathbf{i}}$ 

Откройте Internet Explorer

Параметры (Tools)

Свойства обозревателя (Internet Options)

Безопастность (Security)

Другой (Custom level)

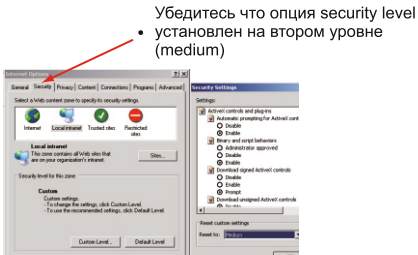

мечание: этот продукт поддер;<br>Unternet Explorer 6.0 или выш Нажмите кнопку "ОК" чтобы выйти

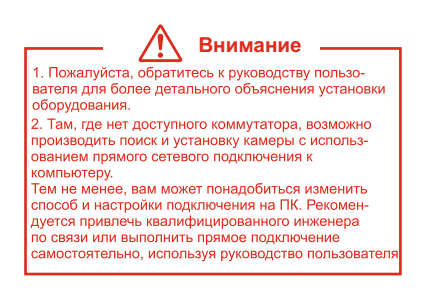

## • Начало

ШАГ З. ВХОД НА ГЛАВНУЮ СТРАНИЦУ

Откройте новое окно Internet Explorer Введите IP-адрес камеры и введите имя пользователя (User Name) "Admin". строку пароль (Password) оставьте пустой

> Введите IP-адрес, который вы только что настроили

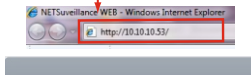

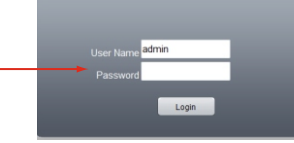

Когда появится окно авторизации введите в поле "User Name" имя пользователя "Admin", а поле "Password" оставьте пустым

### ШАГ Ч. КАК РАЗРЕШИТЬ НАДСТРОЙКИ ACTIVE-X B INTERNET EXPLORER

Зайдите в "Сервис" -> "Свойства обозревателя"

Выберите вкладку "Безопасность" и нажмите кнопку "Лругой..." В появившемся списке найлите "Элементы АсtiveX и модули подключения" и для каждого пункта в списке выберите "Включить" или "Предлагать" Сохраните изменения и перезапустите Internet Explorer

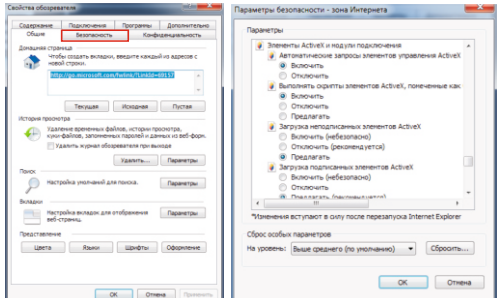